## Thunder Bird 45.5.1 設定方法 POP

(Mac 版)

・はじめに

本マニュアルは、お使いのパソコンにインストールされている

Thunder Bird 45.5.1 で haginet.ne.jp ドメインのメールの送受信をするための設定例となります。

■アカウント設定情報

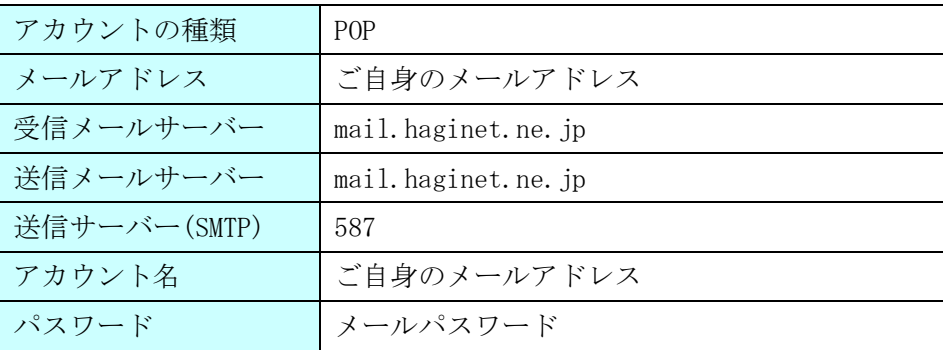

(1) デスクトップ画面最下部 Dock 内にある[Thunderbird]アイコンをクリックし、プログラムを起動し ます。

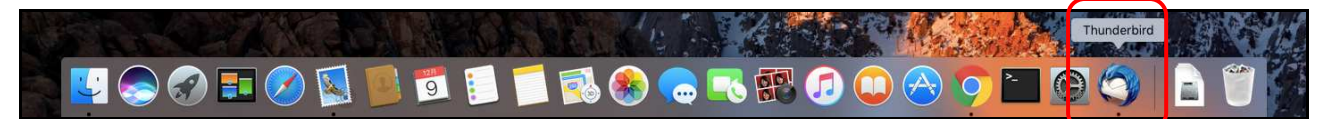

(2)初回起動時に[Thunderbird のご利用ありがとうございます]表示後、

## [メールアカウントを設定する]をクリックします。

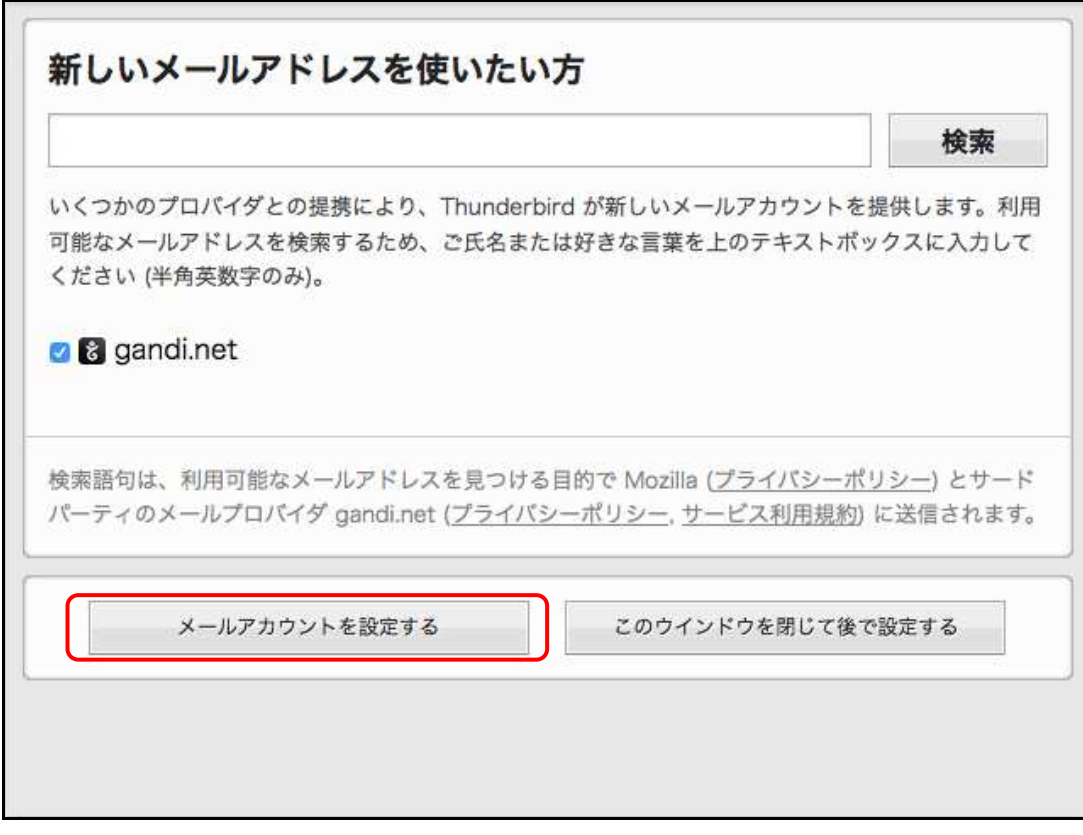

(3)初回起動時にはメールアカウント設定画面が表示されます。 各項目に入力し、[続ける]ボタンをクリックします。 ※設定情報は下記表をご参照ください。

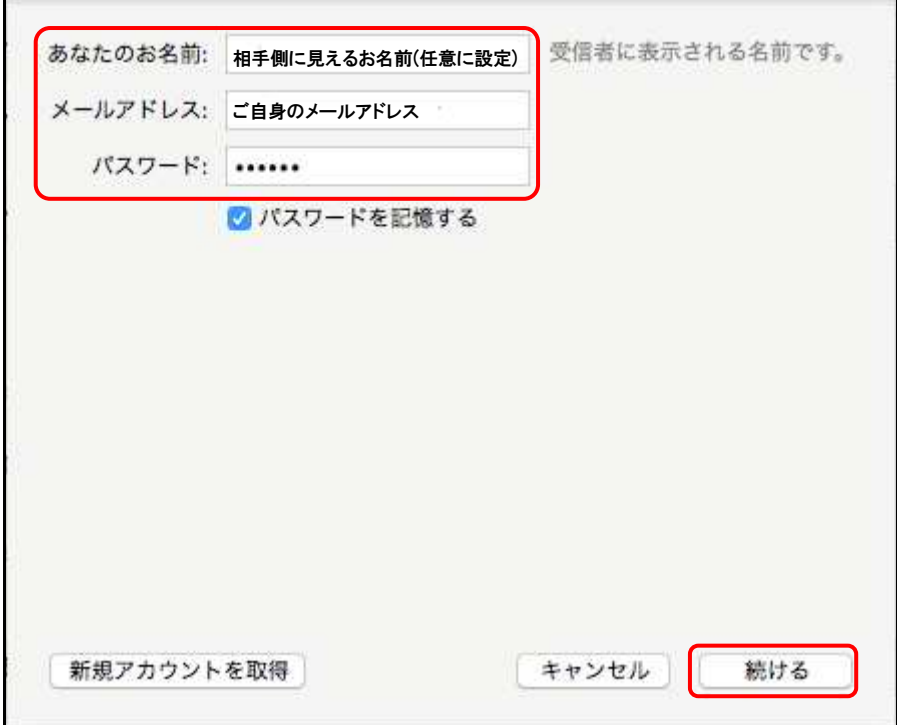

●設定情報

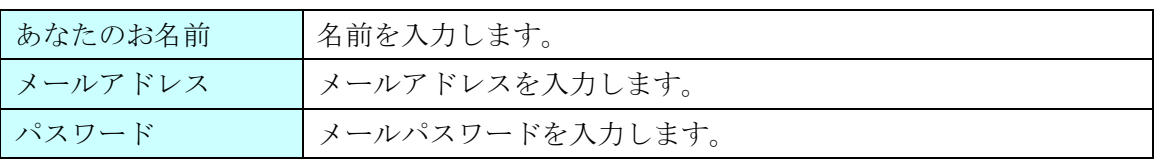

(4)自動的にサーバー設定情報等が表示されます。

画面真ん中にある[POP(メールをコンピュータに保存)]を選択後、左下の[手動設定]ボタンをクリック します。

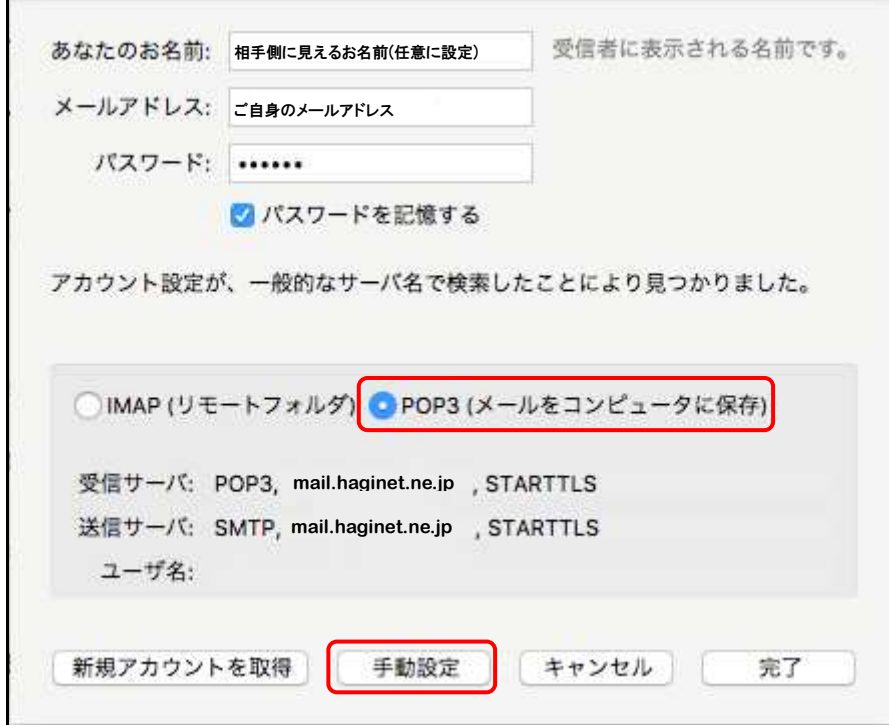

(5)送受信サーバーの各項目を設定し、[詳細設定]ボタンをクリックします。 ※設定情報は下記表をご参照ください。

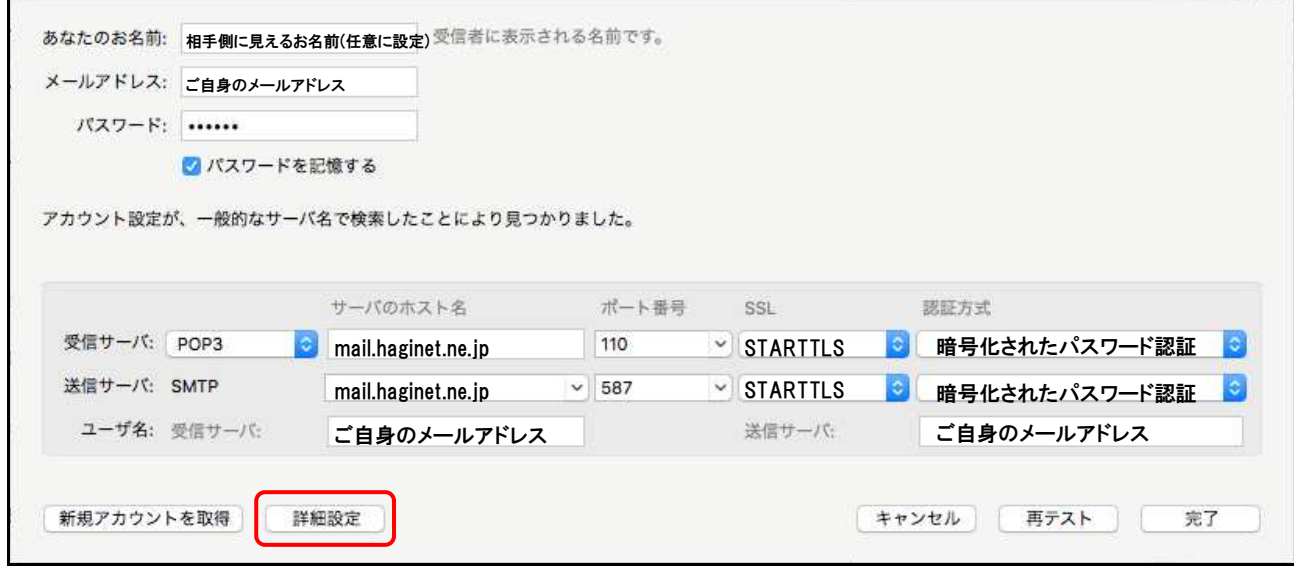

## ●受信サーバー設定情報

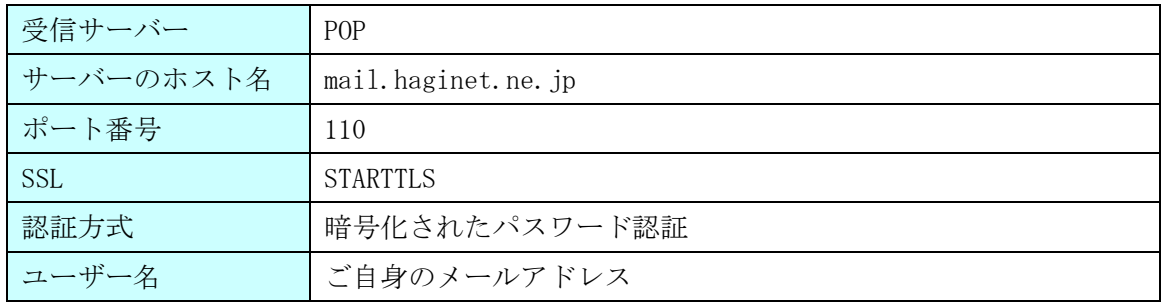

●送信サーバー設定情報

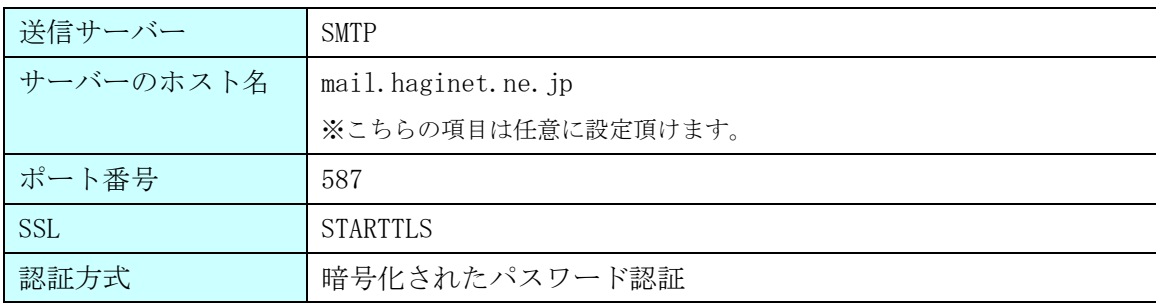

## ※[詳細設定]ボタンが押せない場合

画面右下にある、[再テスト]ボタンをクリックします。

それでも押せない場合は、入力内容に誤りがある可能性があります。入力した内容の確認を行います。

(6)アカウント設定画面が表示されます。画面左下、[送信(SMTP)サーバ]>[編集]ボタンをクリックし ます。

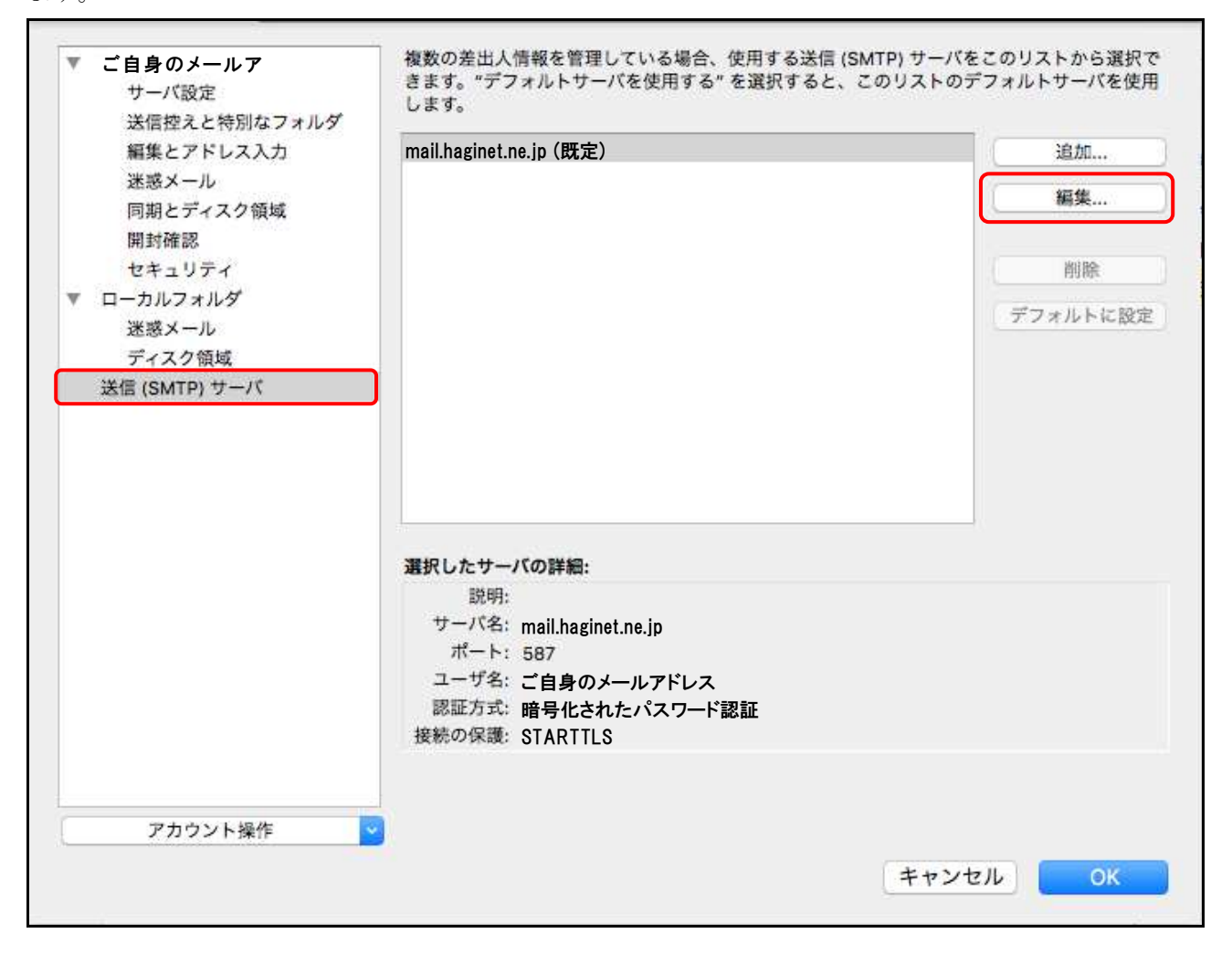

(7)送信(SMTP)サーバ画面で各項目が正しく設定されているか、確認します。

※設定情報は下記表をご参照ください。

問題がなければ、[OK]ボタンで画面を閉じます。

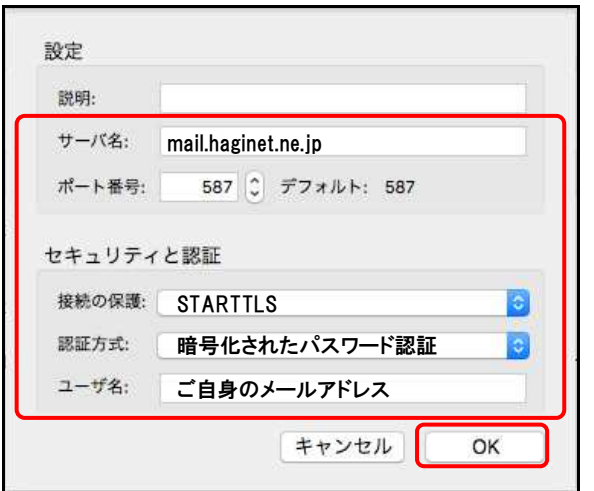

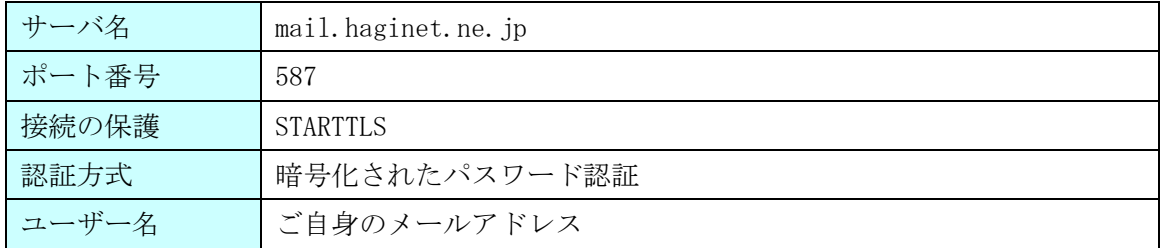

(8)アカウント設定画面に戻ります。画面右下の[OK]ボタンを押し、設定は完了となります。

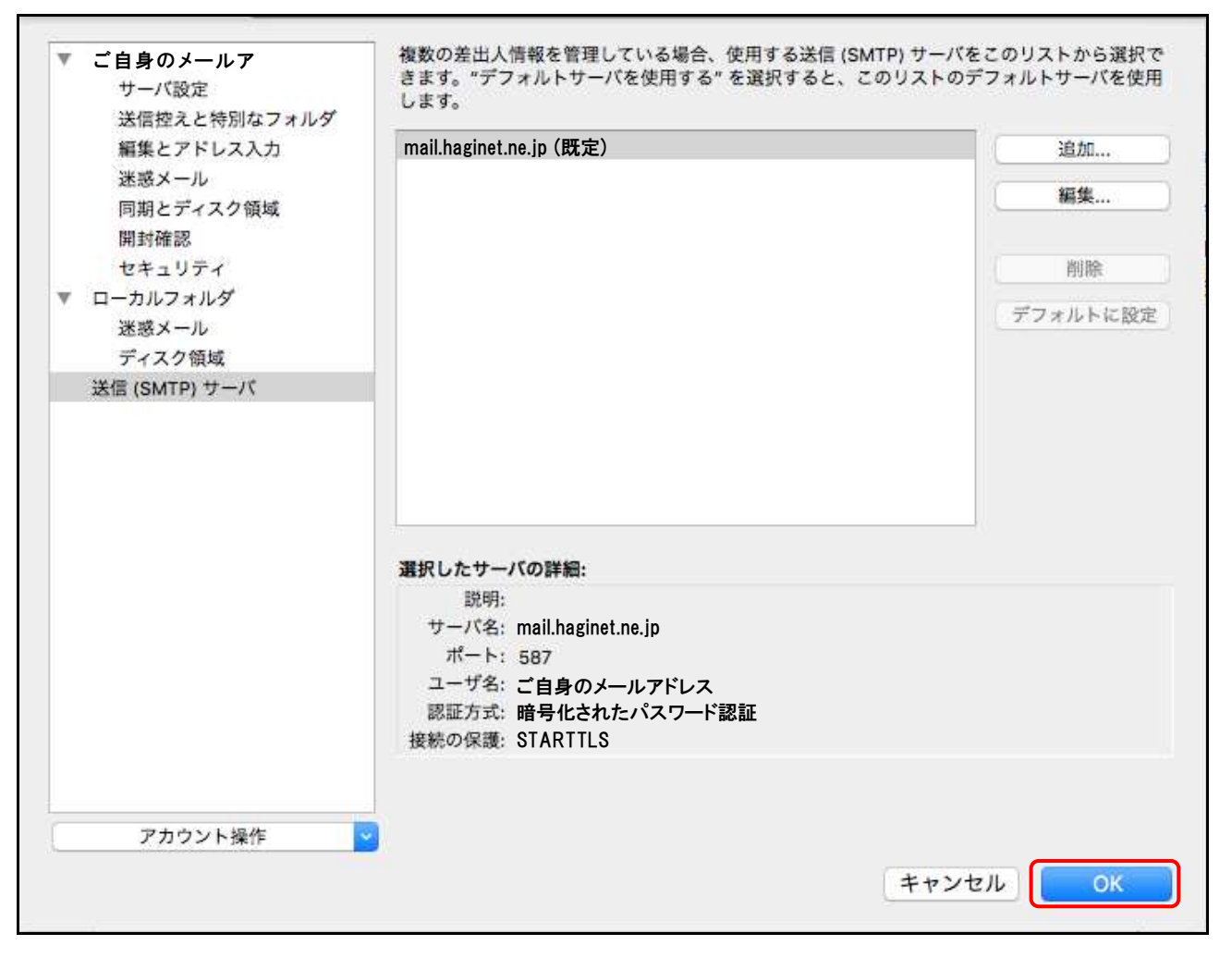